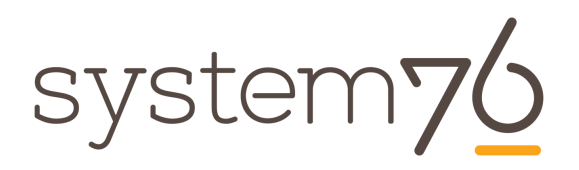

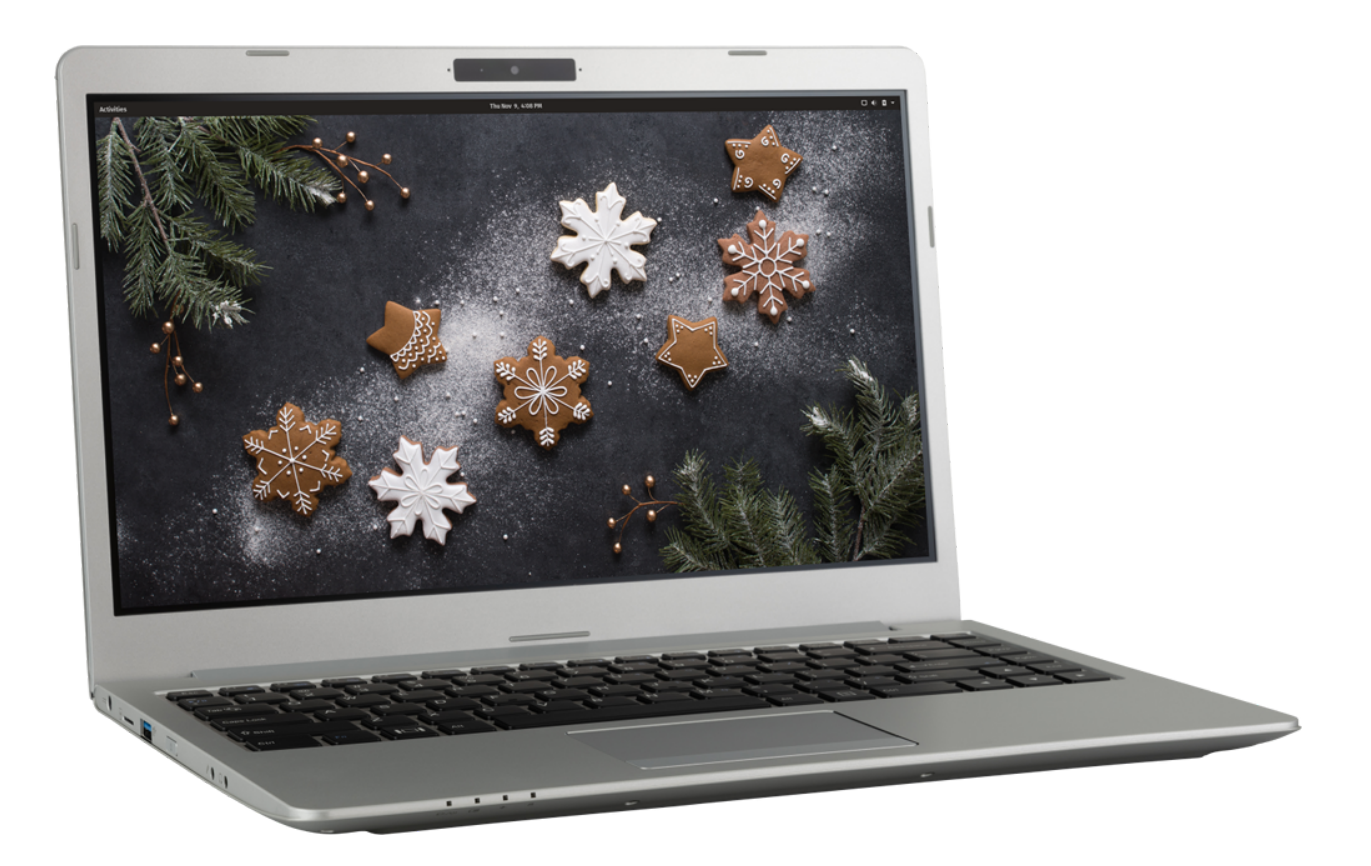

# **System76 Galago Pro (galp3) Service manual**

## <span id="page-1-0"></span>Revision history

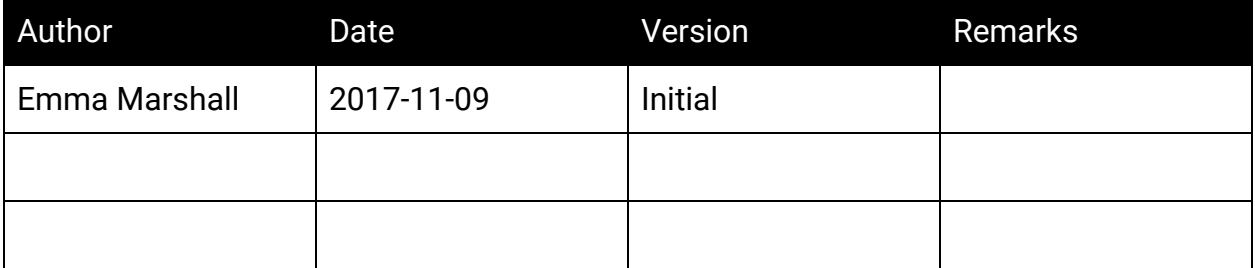

## **Contents**

#### [Revision history](#page-1-0)

[Hardware overview](#page-4-0) [External overview](#page-4-1) [Ports overview](#page-4-2) [Bottom case screw sizes](#page-4-3) [Front LED overview](#page-5-0) [Hardware keyboard shortcuts](#page-6-0) [External displays](#page-7-0) [Thunderbolt 3 and eGPU](#page-7-1) [Internal component overview](#page-8-0) [User-serviceable parts and repairs](#page-9-0) [Replacing the keyboard](#page-9-1) [Steps to replace the keyboard](#page-9-2) [Photo guide for keyboard replacement](#page-10-0) [Removing the bottom cover](#page-12-0) [Steps to remove the cover](#page-12-1) [Steps to replace the cover](#page-12-2) [Photo guide for bottom cover removal/replacement](#page-13-0) [Replacing the RAM](#page-16-0) [Steps to replace the RAM](#page-16-1) [Photo guide for replacing the RAM](#page-16-2) [Replacing an M.2/NVMe SSD](#page-17-0) [Steps to replace the M.2 drive](#page-17-1) [Replacing a 2.5" SSD/HDD](#page-18-0) [Steps to replace the 2.5" drive](#page-18-1) [Replacing the CPU fan](#page-19-0) [Steps to replace the CPU fan](#page-19-1) [Replacing the CPU heatsink/thermal paste](#page-20-0) [Steps to replace the CPU heatsink/thermal paste](#page-20-1) [Replacing the CMOS battery](#page-21-0) [Steps to replace the CMOS battery](#page-21-1) [Replacing the internal battery](#page-22-0) [Steps to replace the internal battery](#page-22-1)

System76 Galago Pro 3 (galp3) Service Manual

[Replacing the WiFi/Bluetooth module](#page-23-0) [Steps to replace the WiFi/Bluetooth module](#page-23-1)

**BIOS** utilities

[Updating the BIOS](#page-24-1) [BIOS overview](#page-24-2) [Main menu](#page-24-3) **[Advanced](#page-25-0) [Security](#page-26-0)** [Boot](#page-26-1)

**[Specifications](#page-27-0)** 

## <span id="page-4-0"></span>Hardware overview

### <span id="page-4-1"></span>External overview

#### <span id="page-4-2"></span>Ports overview

The Galago provides multiple connectivity options.

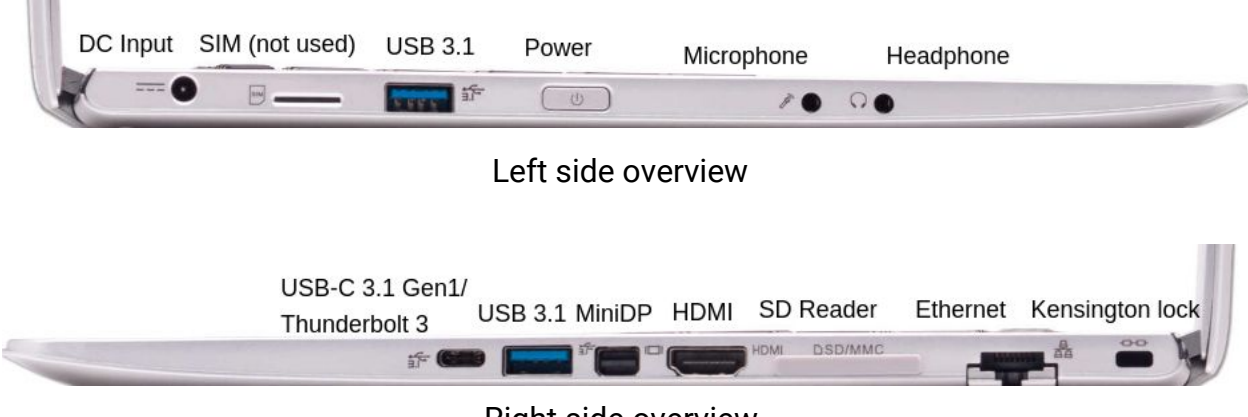

Right side overview

#### <span id="page-4-3"></span>Bottom case screw sizes

The Galago has 3 sizes of screws for securing the bottom case.

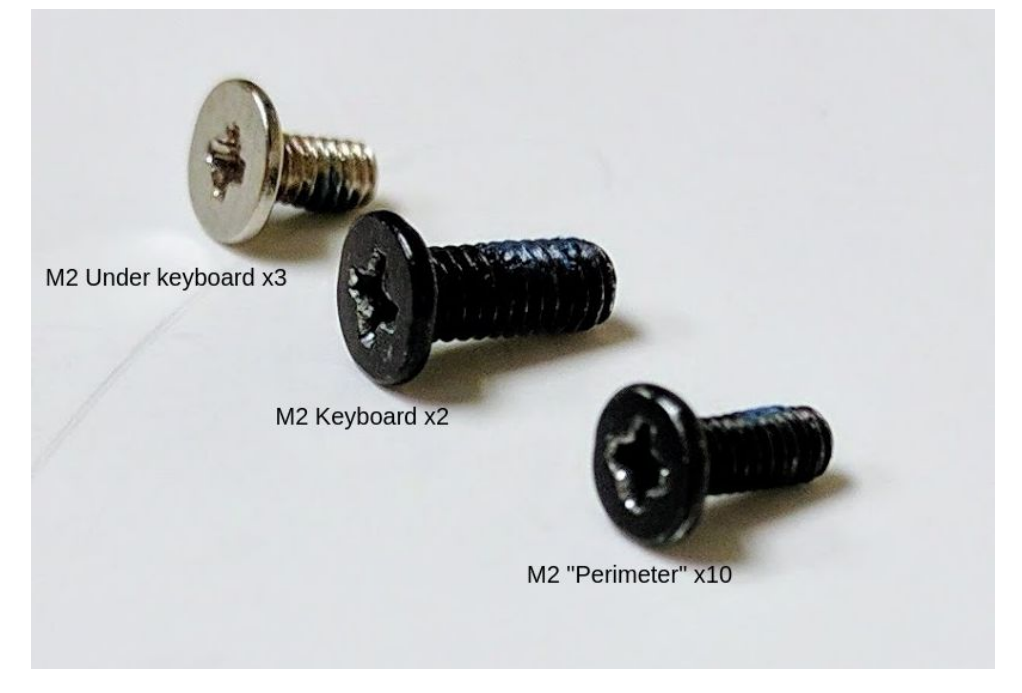

### <span id="page-5-0"></span>Front LED overview

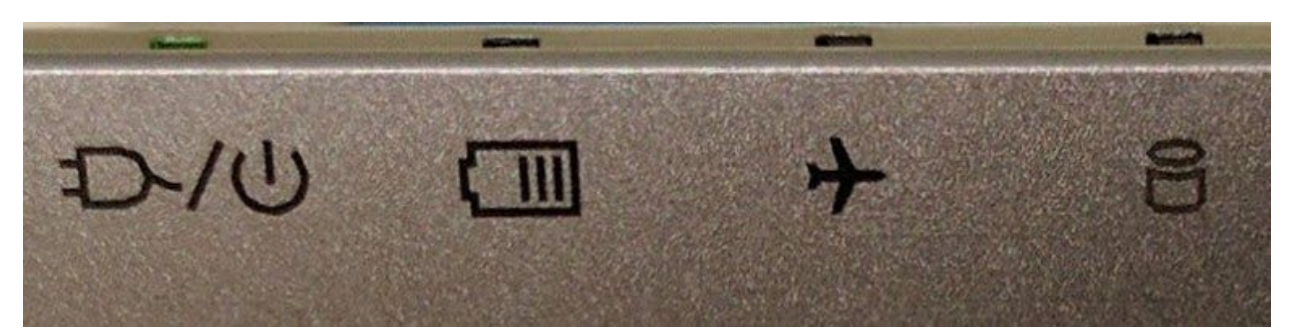

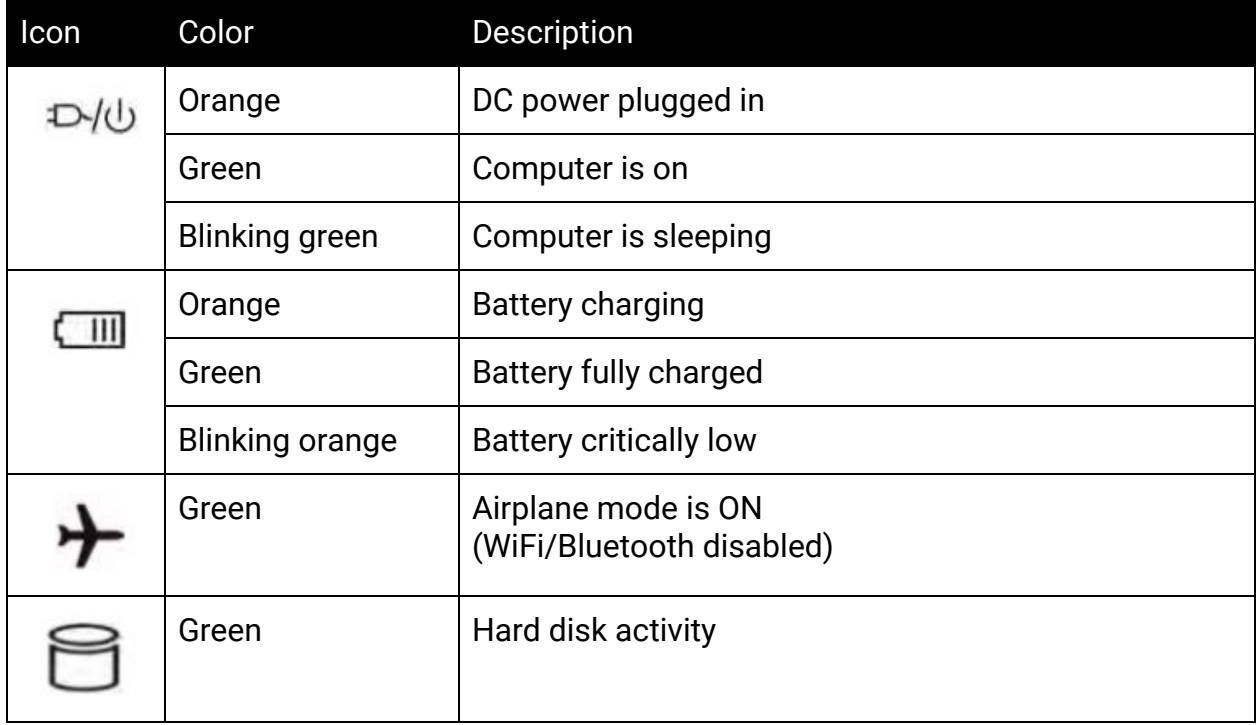

### <span id="page-6-0"></span>Hardware keyboard shortcuts

Your Galago has several actions available using the Fn and Function keys.

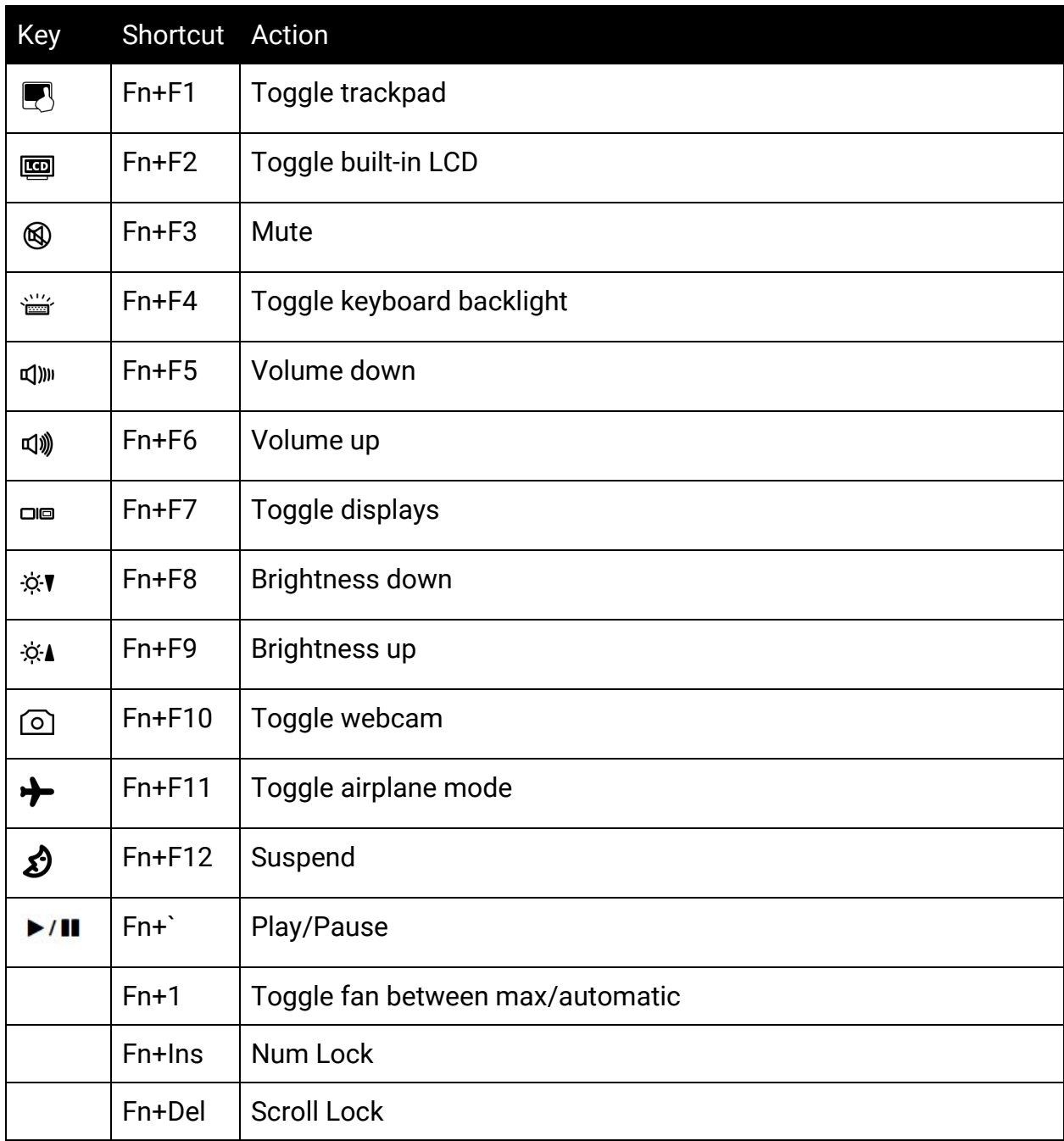

### <span id="page-7-0"></span>External displays

Aside from the standard Mini DisplayPort (MiniDP) and HDMI, the Galago also supports MiniDP over USB-C and external GPU (eGPU) support over Thunderbolt 3.

You can switch between MiniDP or USB-C, but you cannot use both simultaneously.

#### **To switch between MiniDP and USB-C display modes:**

- 1. Reboot the Galago and hold the F2 key
- 2. At the Setup Utility, select the Advanced tab
- 3. Select Advanced Chipset Control
- 4. Change the DDI setting according to the table below
- 5. Press F4 to save changes and reboot

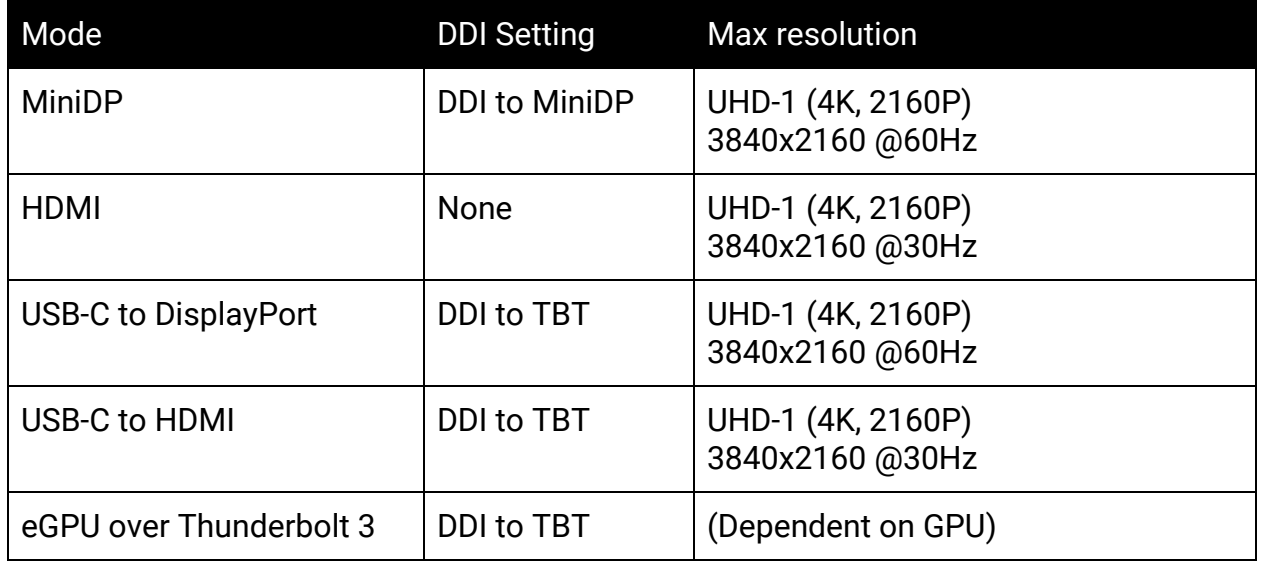

#### <span id="page-7-1"></span>Thunderbolt 3 and eGPU

Intel Thunderbolt 3 provides a direct link to the processor over PCIe 3.0 x4 at 40Gbps, making it ideal for external GPU (eGPU) support. **To use an eGPU, Thunderbolt Security Option must be set to Legacy Mode in the BIOS.**

**When using an eGPU, the device must be connected prior to powering on and only disconnected after fully powering down. eGPU devices are currently NOT hot-plug capable.** Unplugging the device will not damage the Galago or the eGPU, but the system will not work properly until a reboot.

### <span id="page-8-0"></span>Internal component overview

Below is a color-coded diagram of the Galago's internal components.

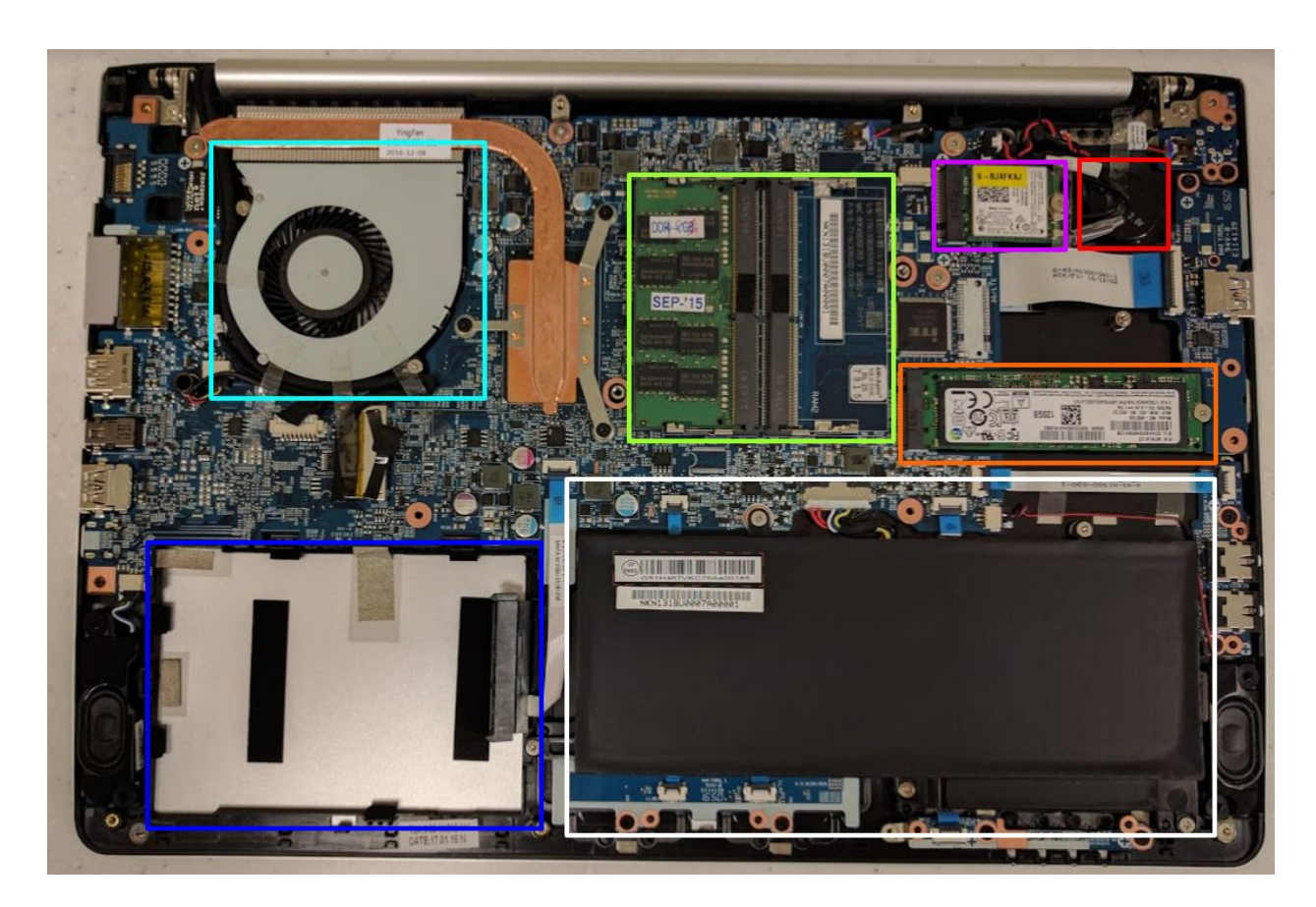

CPU fan is highlighted in cyan CMOS battery is highlighted in red RAM is highlighted in **green** M.2 SSD is highlighted in **orange** Wireless/Bluetooth module is highlighted in purple 2.5" SSD (not present) is highlighted in blue Battery is highlighted in white

## <span id="page-9-0"></span>User-serviceable parts and repairs

Many components on your Galago can be upgraded or replaced as necessary. Follow these step-by-step guides for instructions.

### <span id="page-9-1"></span>Replacing the keyboard

Keyboard replacement is simple and requires only a cross-head screwdriver.

**Tools required:** Cross-head (Phillips) screwdriver

**Time estimate:** 10 minutes

**Difficulty:** Low

**Screws:** 2 total

- 2 large M2, black (Keyboard M2)

<span id="page-9-2"></span>Steps to replace the keyboard

#### **Photos are provided in order below these steps.**

- 1. Find a surface suitable for work. A desk or table works well.
- 2. Place something soft on the table, like a towel or anti-static mat.
- 3. Place the Galago lid-side-down.
- 4. Remove the 2 keyboard screws, indicated by the small keyboard icon.
- 5. Open the Galago and place it on its side.
- 6. Push the screwdriver into the keyboard push point until the keyboard pops out.
- 7. Set the Galago down, then starting from the top side, pull the keyboard loose.
- 8. Flip the keyboard over onto the trackpad.
- 9. Pull the large ribbon cable out of the connector.
- 10. The small ribbon cable has a latch. Gently pull the latch from both sides and remove the ribbon cable.
- 11. Remove the keyboard and replace it with the new one.
- 12. Insert the large ribbon cable into the connector.
- 13. Seat the small ribbon cable, then apply pressure equally to both sides of the connector to secure.
- 14. Flip the keyboard over and press the bottom tabs of the keyboard into the case.
- 15. Secure the keyboard by pressing down on the edges of the keyboard.
- 16. Flip the Galago over.
- 17. Replace the 2 screws holding the keyboard in place.
- 18. Boot your Galago and confirm the keyboard is operational.

<span id="page-10-0"></span>Photo guide for keyboard replacement

1. Galago lid-side-down. The 2 keyboard screws are highlighted in red, with the blue highlight indicating the keyboard push point.

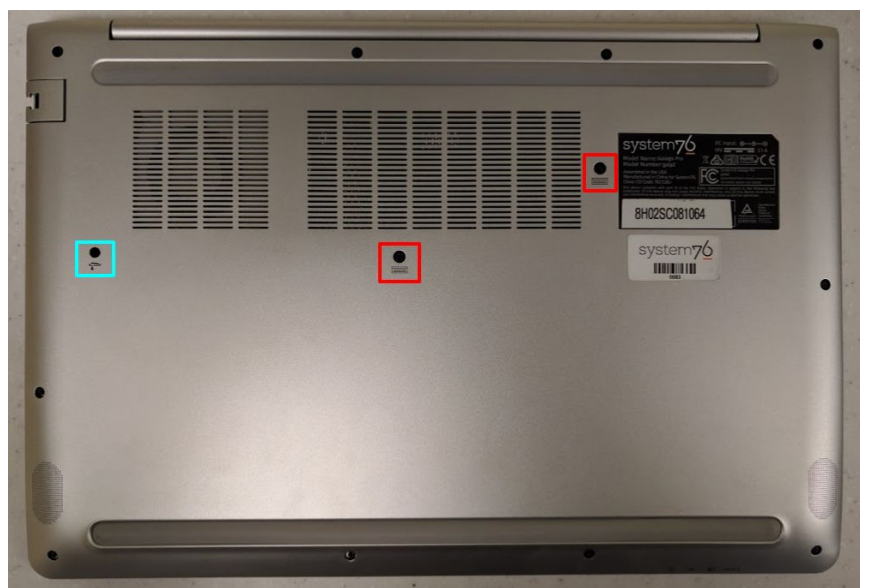

2. Galago on its side with screwdriver in keyboard push point.

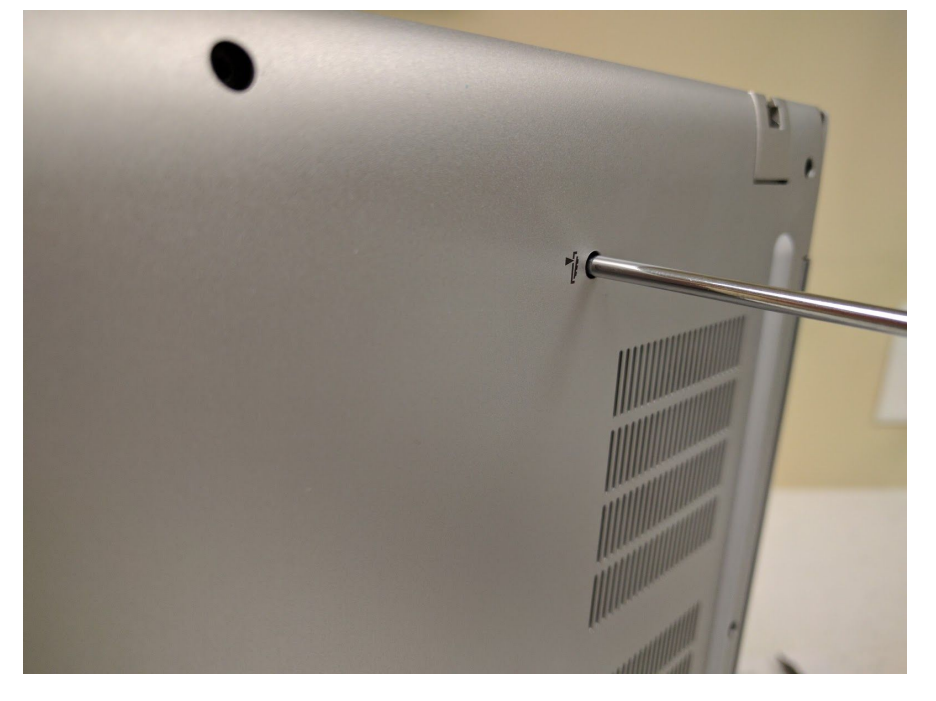

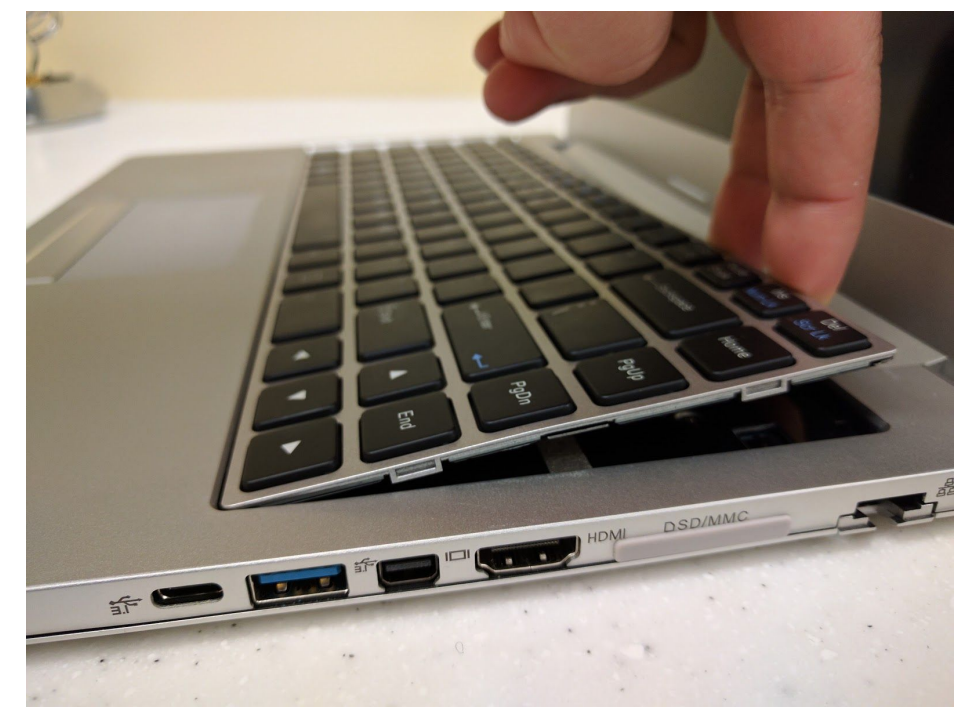

3. Set the Galago down and remove the keyboard starting along the top edge.

4. Flip the keyboard over and rest it on the trackpad. Pull the large ribbon cable out of the connector. The smaller ribbon cable has a latch. Gently pull it forward to release the connector, then remove the ribbon cable.

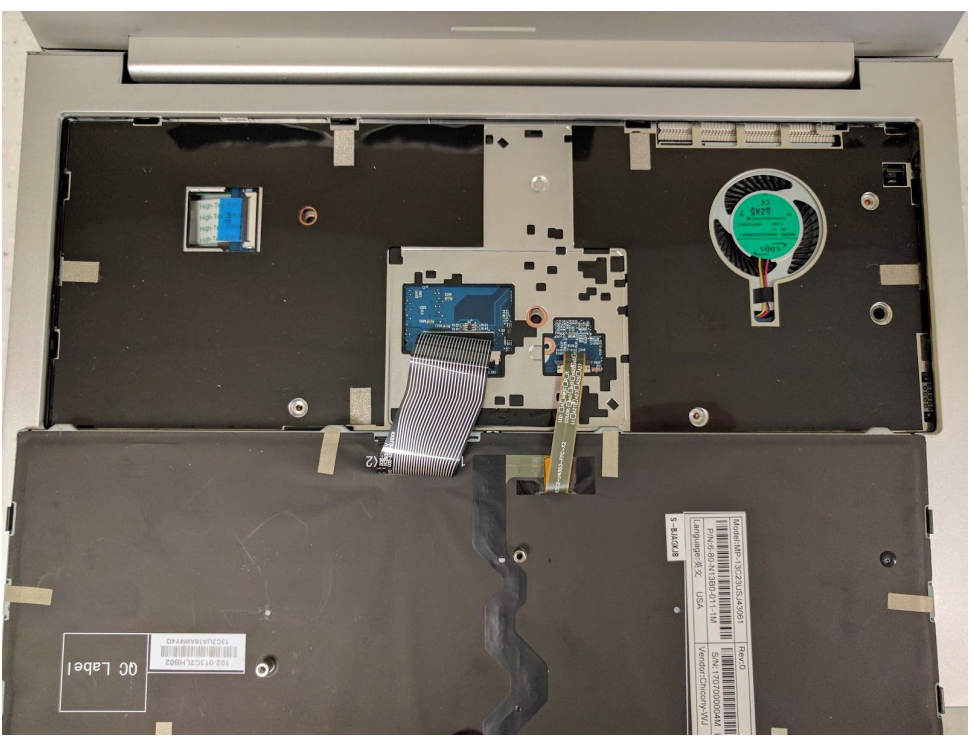

### <span id="page-12-0"></span>Removing the bottom cover

Removing the cover is required to access the internal components. Prior to removing the cover, ensure the AC power is unplugged, and all peripherals (including SD cards and USB drives) are unplugged or removed from the system.

**Tools required:** Cross-head (Phillips) screwdriver

#### **Time estimate:** 10 minutes

#### **Difficulty:** Medium

**Screws:** 15 total:

- 10 small M2 perimeter, black
- 2 large M2 keyboard, black
- 3 small/short M2 under keyboard, silver

#### <span id="page-12-1"></span>Steps to remove the cover

#### **Photos are provided in order below these steps.**

- 1. Find a surface suitable for work. A desk or table works well.
- 2. Place something soft on the table, like a towel or anti-static mat.
- 3. Place the Galago lid-side-down.
- 4. Remove the 10 'perimeter' screws.
- 5. Remove the 2 keyboard screws, indicated by the small keyboard icon.
- 6. Open the Galago and place it on its side.
- 7. Push the screwdriver into the keyboard push point until the keyboard pops out.
- 8. Set the Galago down.
- 9. Starting from the top side, pull the keyboard loose.
- 10. Flip the keyboard over onto the trackpad.
- 11. Remove the 3 silver screws holding the bottom case in place.
- 12. Partially replace the keyboard, but don't snap it into place.
- 13. Close the lid and flip the Galago lid-side-down again.
- 14. The bottom cover will lift off, starting from the front corners working to the back near the hinges.

<span id="page-12-2"></span>Steps to replace the cover

- 1. Align the bottom cover to the case towards the back and hinges.
- 2. Set the bottom cover along the edges and confirm the bottom cover is seated.
- 3. Replace the 10 perimeter screws.
- 4. Flip the Galago and replace the 3 silver screws from under the keyboard.
- 5. Replace the keyboard by inserting the tabs into the bottom edge near the trackpad and press around the edges of the keyboard to ensure it is fully snapped into place.
- 6. Flip the Galago and replace the 2 keyboard screws.

<span id="page-13-0"></span>Photo guide for bottom cover removal/replacement

1. Galago lid-side-down. The 10 perimeter screws are highlighted in green. The 2 keyboard screws are highlighted in red, with the blue highlight indicating the keyboard push point.

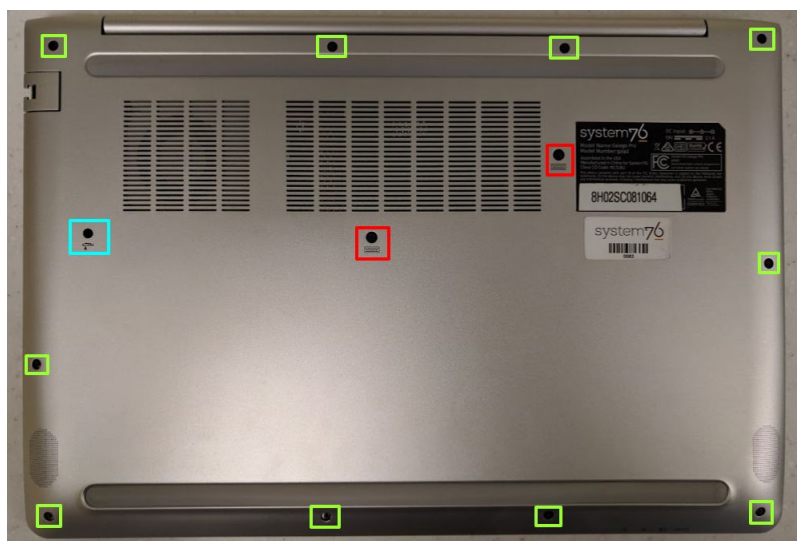

2. Galago on its side with screwdriver in keyboard push point. Push until the keyboard has popped out. This requires a solid amount of force.

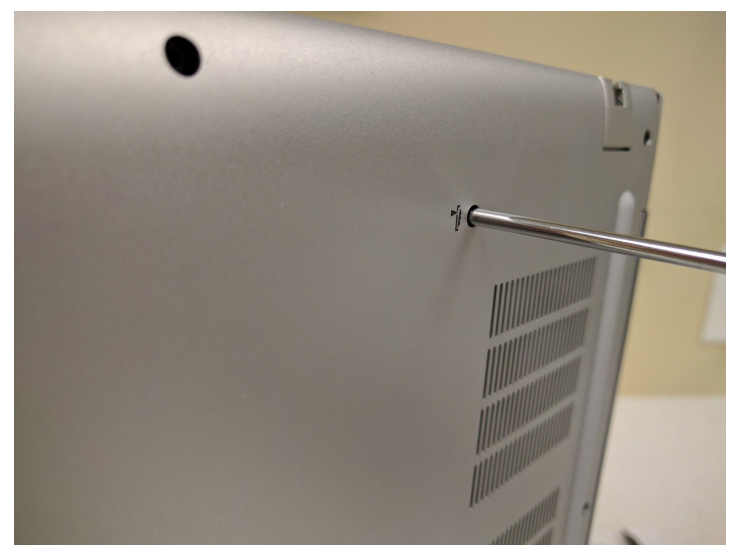

3. Once the corner of the keyboard has popped, pull along the top edge of the keyboard to unseat it entirely.

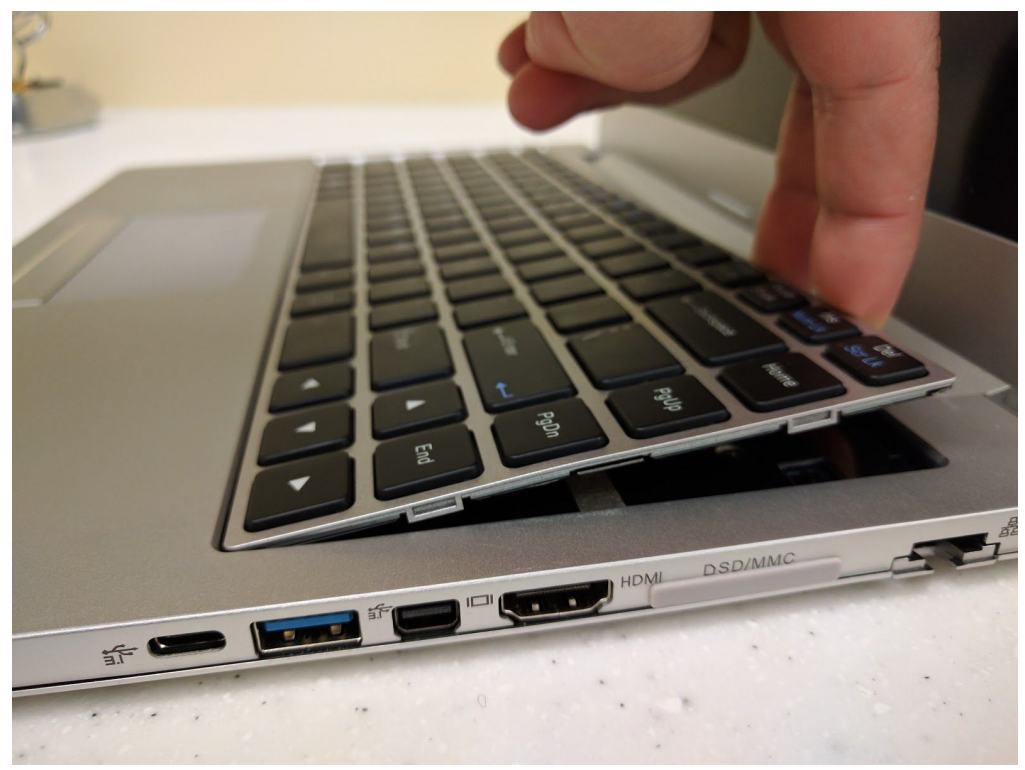

4. Flip over the keyboard and remove the 3 silver screws. Their location is highlighted in blue. (Note: In this photo, the screws have already been removed.)

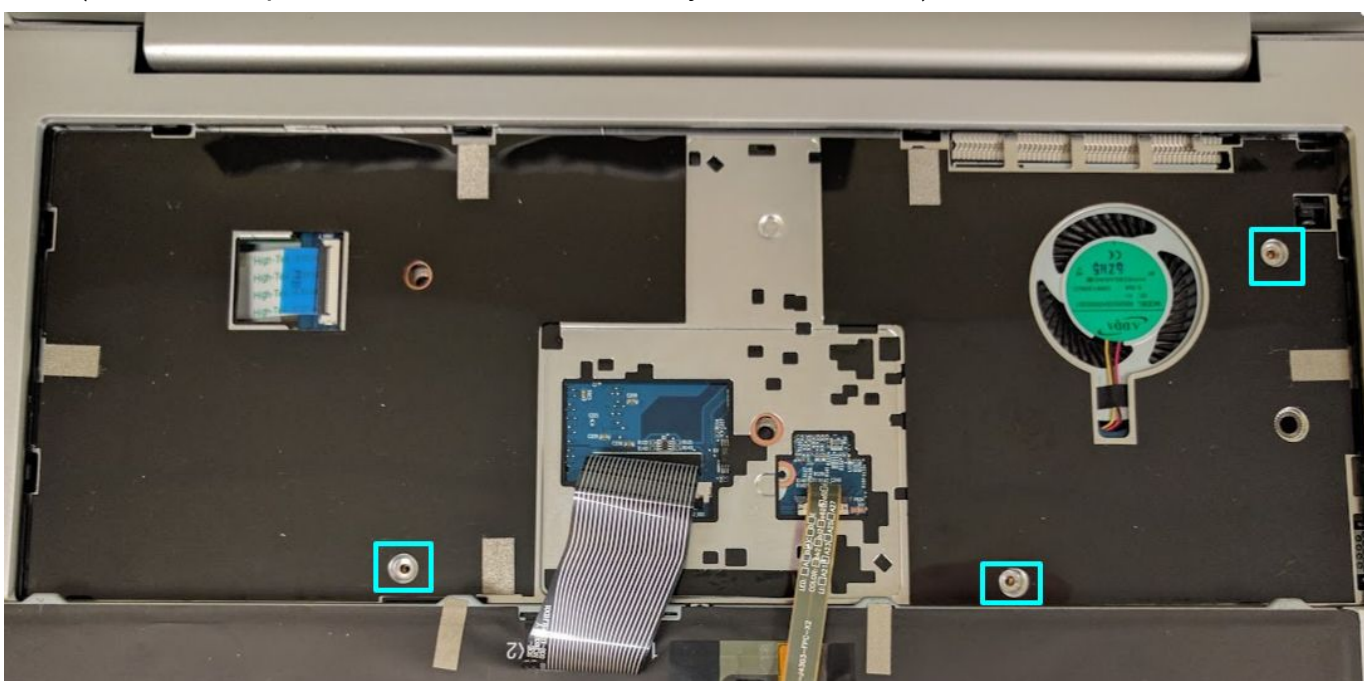

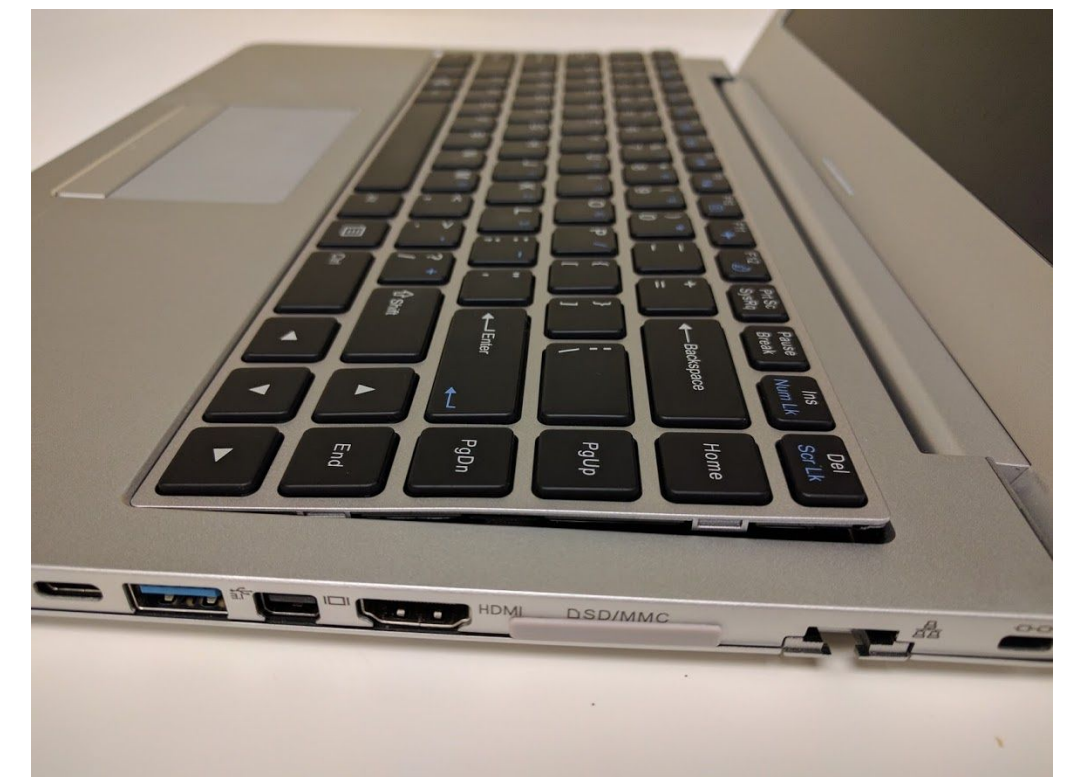

5. Set the keyboard mostly in place, close the lid, and flip the Galago lid-side-down.

6. Starting near the front corner, lift the bottom cover off the Galago.

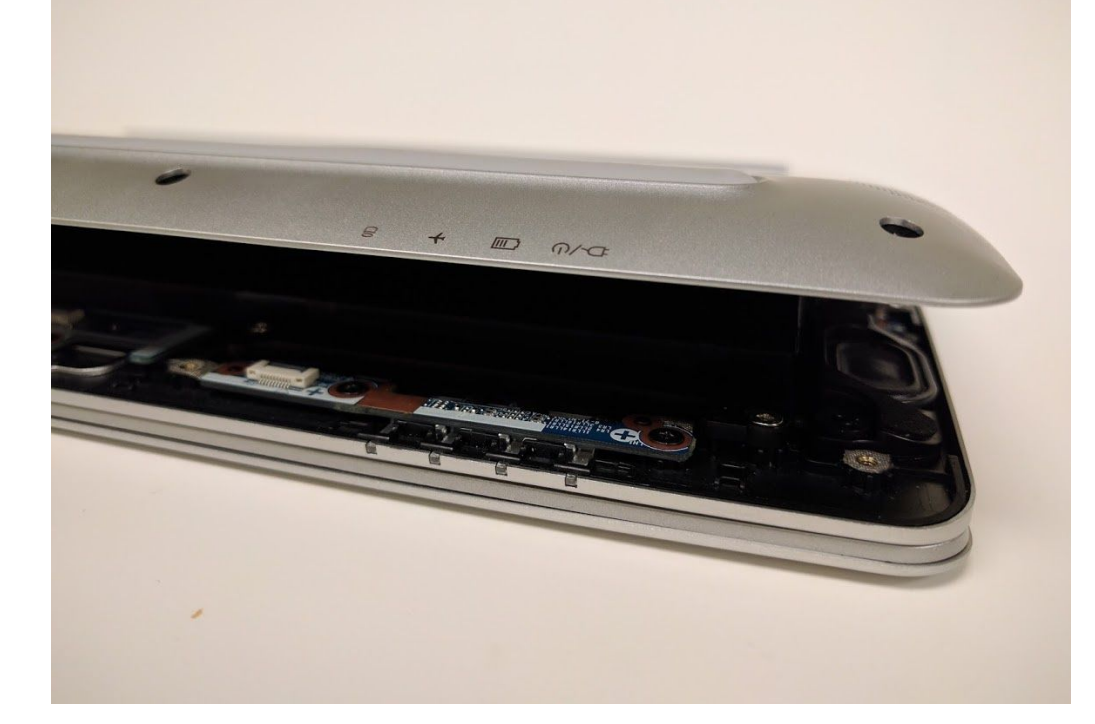

### <span id="page-16-0"></span>Replacing the RAM

RAM acts as temporary storage for your computer. More RAM generally provides better performance. If you've purchased new RAM, need to replace your RAM, or are reseating your RAM, follow these steps.

**Tools required:** Cross-head (Phillips) screwdriver **Time estimate:** 15 minutes **Difficulty:** Medium

<span id="page-16-1"></span>Steps to replace the RAM

- 1. Follow the steps above to remove the cover.
- 2. Press the small tabs on both sides of the RAM simultaneously.
- 3. Remove the RAM from the slot.
- 4. Insert the new RAM (or reseat the existing RAM) by placing it in the keyed slot and pressing down on the RAM until it clicks into place.

<span id="page-16-2"></span>Photo guide for replacing the RAM

1. Press the tabs indicated in red to release the RAM from the slot.

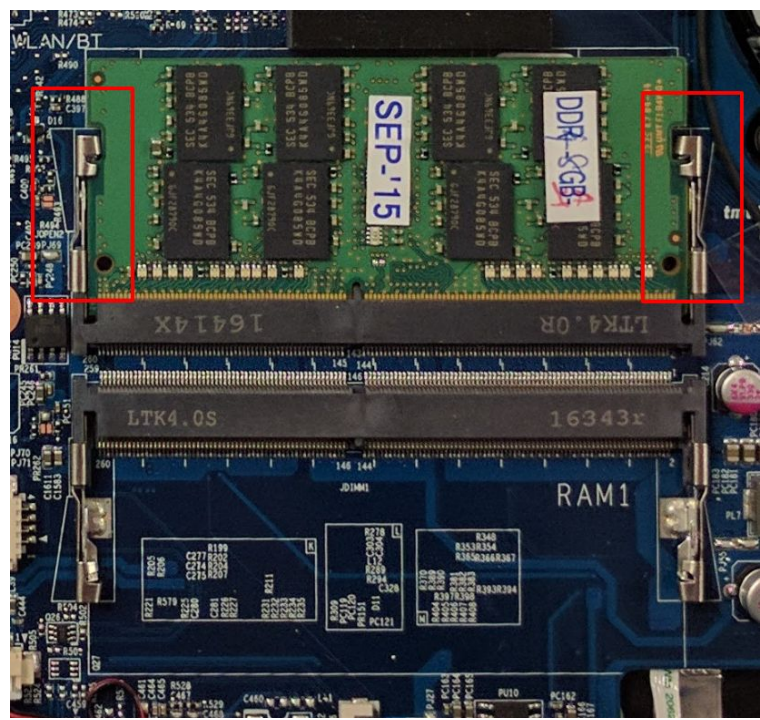

### <span id="page-17-0"></span>Replacing an M.2/NVMe SSD

M.2 SSDs offer, at minimum, SATA3 speeds and performance in a package about the size of a stick of gum. NVMe M.2 SSDs offer even higher performance. The Galago supports one M.2 SSD, size 2280, either SATA or PCIe Generation 3.

**Tools required:** Cross-head (Phillips) screwdriver **Time estimate:** 5 minutes **Difficulty:** Medium

<span id="page-17-1"></span>Steps to replace the M.2 drive

- 1. Follow the steps above to remove the cover.
- 2. Locate the M.2 drive (or drive slot).
- 3. Unscrew the retainer screw opposite the M.2 slot.
- 4. Remove the existing M.2 drive by pulling it out of the slot.
- 5. Insert the new M.2 drive into the slot and hold it in place.
- 6. Replace the retainer screw.

### <span id="page-18-0"></span>Replacing a 2.5" SSD/HDD

2.5" drives are available as either SSD (Solid State Drive) or HDD (Hard Disk Drive.) SSDs provide much better performance and durability compared to standard HDDs since there are no moving parts. Standard HDDs are less expensive and are useful for storage, however they are much more fragile.

**Tools required:** Cross-head (Phillips) screwdriver **Time estimate:** 5 minutes **Difficulty:** Medium

<span id="page-18-1"></span>Steps to replace the 2.5" drive

- 1. Follow the steps above to remove the cover.
- 2. Locate the 2.5" SSD (or slot).
- 3. Remove the existing drive by pulling it up and away from the connector.
- 4. Insert the new 2.5" drive.
- 5. Ensure the 2.5" drive is secured in the slot and does not move.

### <span id="page-19-0"></span>Replacing the CPU fan

If the CPU fan becomes noisy and cleaning it out doesn't fix the issue, you may need a new CPU fan. Contact Support to start a warranty claim or parts purchase.

**Tools required:** Cross-head (Phillips) screwdriver **Time estimate:** 5 minutes **Difficulty:** Medium

<span id="page-19-1"></span>Steps to replace the CPU fan

- 1. Follow the steps above to remove the cover.
- 2. Locate the CPU fan.
- 3. Unplug the CPU fan from the motherboard.
- 4. Remove the 2 screws holding the CPU fan in place.
- 5. Remove the CPU fan.
- 6. Insert the new CPU fan.
- 7. Replace the 2 screws.
- 8. Plug the new CPU fan into the motherboard.

### <span id="page-20-0"></span>Replacing the CPU heatsink/thermal paste

In rare cases, or after several years, it may be necessary to apply new thermal paste between the CPU and the heatsink. Thermal paste helps facilitate effective heat transfer between the CPU and the cooling equipment. These instructions can also be used in the unlikely event your heatsink needs replacing.

**Tools required:** Cross-head (Phillips) screwdriver **Time estimate:** 5 minutes **Difficulty: High** 

<span id="page-20-1"></span>Steps to replace the CPU heatsink/thermal paste

- 1. Follow the steps above to remove the cover.
- 2. Locate the CPU heatsink screws.
- 3. Remove the screws, starting with #3, then #2, and lastly #1.
- 4. Carefully remove the heatsink from the case.
- 5. Using a paper towel, remove the existing thermal paste. You may also use a small amount of rubbing alcohol to remove excess or difficult-to-remove paste.
- 6. After cleaning the CPU and heatsink, apply a small line of thermal paste directly onto the CPU core.
- 7. Carefully replace the heatsink.
- 8. Replace the screws, starting with #1, then #2, and lastly #3. Do not fully tighten #1 and #2 until #3 is in place, then fully tighten all screws.

### <span id="page-21-0"></span>Replacing the CMOS battery

The CMOS battery supplies power to the Galago's CMOS chip. Changes you make to the BIOS and the computer's hardware clock are stored on the CMOS. If your Galago doesn't boot, you can reset the CMOS to force a low-level hardware reset. If your clock is constantly resetting, it's likely your CMOS battery needs replacing.

**Tools required:** Cross-head (Phillips) screwdriver **Time estimate:** 5 minutes **Difficulty:** Medium

<span id="page-21-1"></span>Steps to replace the CMOS battery

- 1. Follow the steps above to remove the cover.
- 2. Locate the CMOS battery. There is a red and black wire connecting the battery to a white connector.
- 3. Unplug the white connector for 1 minute, then reseat the connector.
- 4. Power up the Galago. The system may power itself off and on after initial boot, this is normal.
- 5. Press Enter at the CMOS/BIOS reset message prompts.
- 6. If you are booted into the BIOS, press F4 to load defaults, then F10 to save and resume normal boot.

### <span id="page-22-0"></span>Replacing the internal battery

The battery provides primary power whenever the system is unplugged.

**Tools required:** Cross-head (Phillips) screwdriver **Time estimate:** 5 minutes **Difficulty:** Medium

<span id="page-22-1"></span>Steps to replace the internal battery

- 1. Follow the steps above to remove the cover.
- 2. Unplug the white connector above the battery.
- 3. Remove the 5 screws holding the battery in place.
- 4. Remove and replace the battery.
- 5. Replace the 5 screws and plug in the battery.

### <span id="page-23-0"></span>Replacing the WiFi/Bluetooth module

Your Galago's WiFi and Bluetooth are both handled with the same module. It is a standard M.2 2230 slot with PCIe & USB Interfaces (A Key).

**Tools required:** Cross-head (Phillips) screwdriver **Time estimate:** 5 minutes **Difficulty:** Medium

<span id="page-23-1"></span>Steps to replace the WiFi/Bluetooth module

- 1. Follow the steps above to remove the cover.
- 2. Locate the wireless module.
- 3. Gently remove the two antennas by pulling them up and away from the wireless module.
- 4. Remove the retaining screw opposite the M.2 slot.
- 5. Remove the wireless module from the slot.
- 6. Insert the new wireless module.
- 7. Replace the retaining screw.
- 8. Attach the two antennas by aligning the circular fitting and pressing onto the wireless card. The connector will snap into place. **Use caution when attaching the connectors, the pins can bend, break, or snap.**

## <span id="page-24-0"></span>BIOS utilities

When starting your Galago, it takes a few seconds to conduct a quick check of the components. As it proceeds, it will notify you if anything is wrong. Any issues that prevent the system from booting will be displayed and you will be prompted to enter the Setup. If no problems are detected, your Galago will load GRUB and then Ubuntu.

#### **For Setup/BIOS, hold F2** while booting.

<span id="page-24-1"></span>**For boot options, hold F7** while booting and choose your preferred boot device.

#### Updating the BIOS

BIOS updates and instructions are sent out as needed. System76 will notify you if a BIOS update is available for your Galago.

#### <span id="page-24-2"></span>BIOS overview

The Setup/BIOS utility allows you to make low-level changes to your Galago. It's not recommended to make changes unless the settings are provided by Support, or if you understand what you're changing.

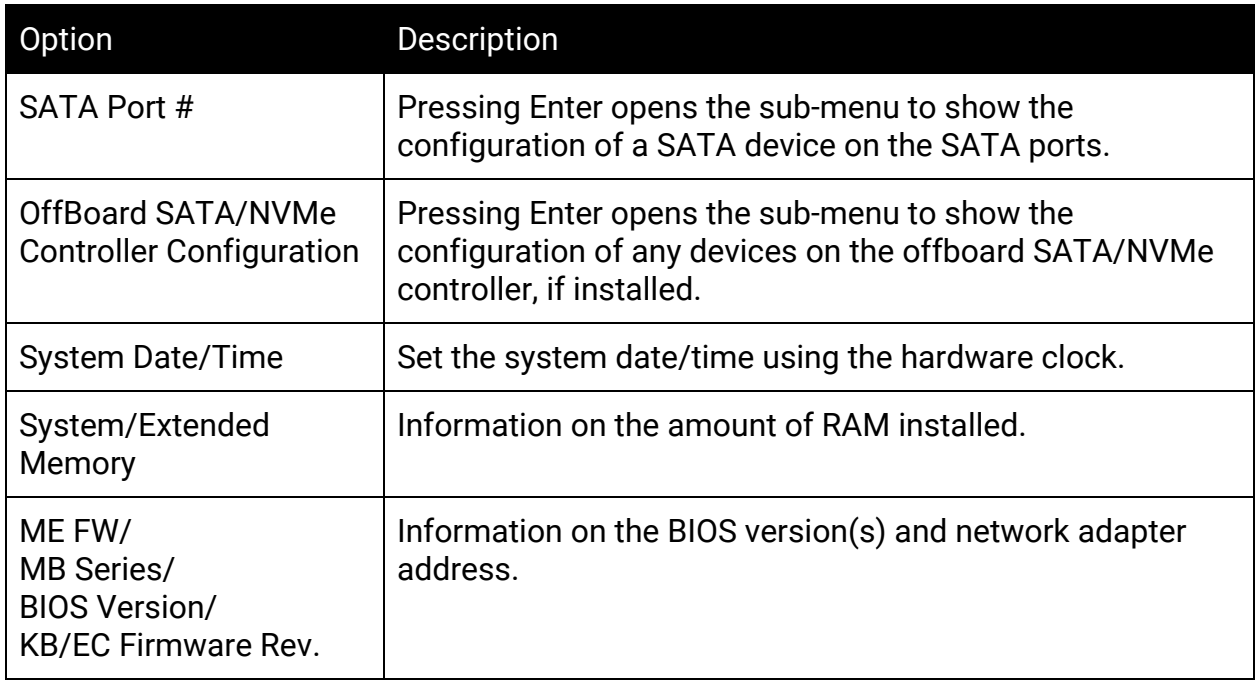

#### <span id="page-24-3"></span>Main menu

#### <span id="page-25-0"></span>Advanced

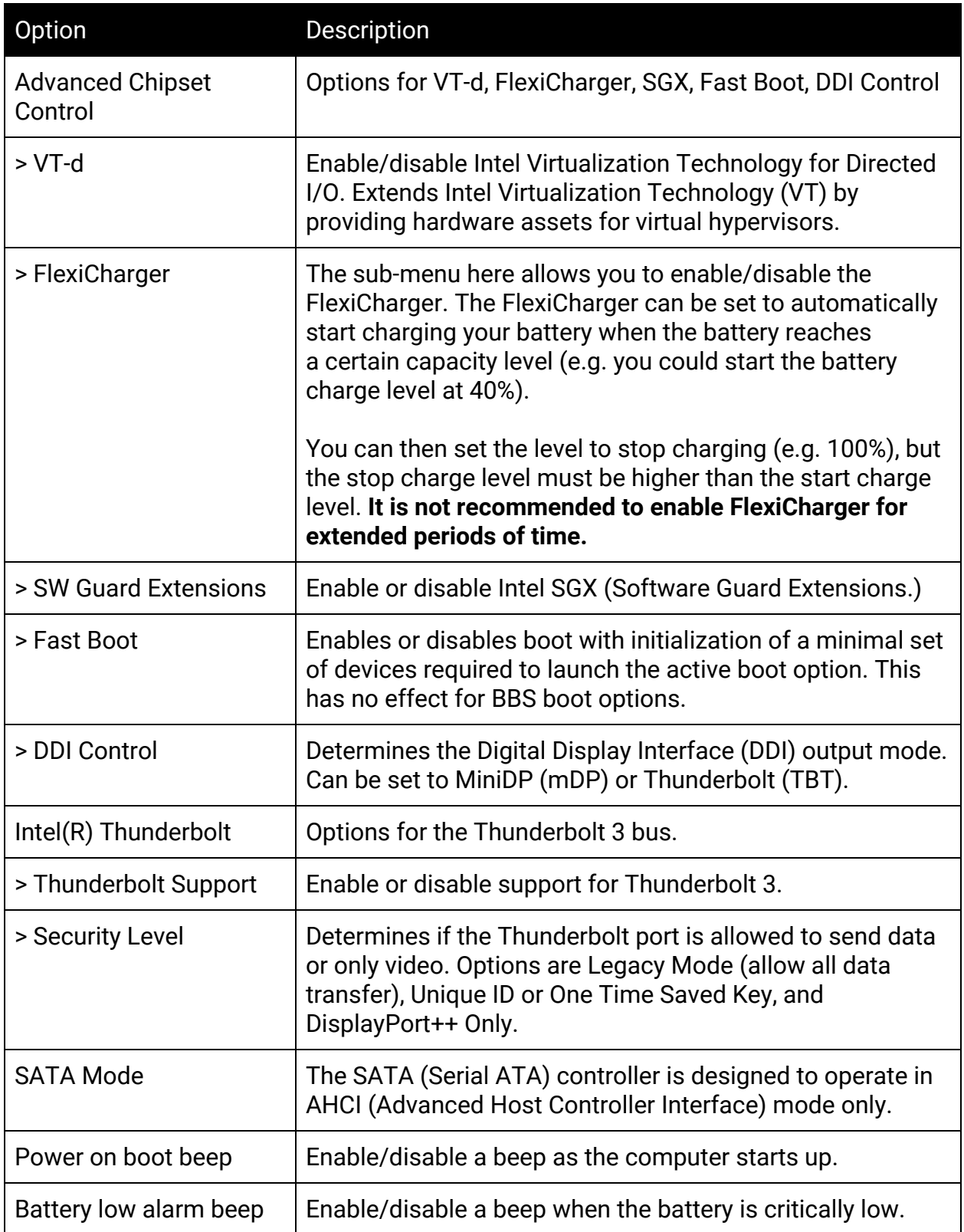

### <span id="page-26-0"></span>Security

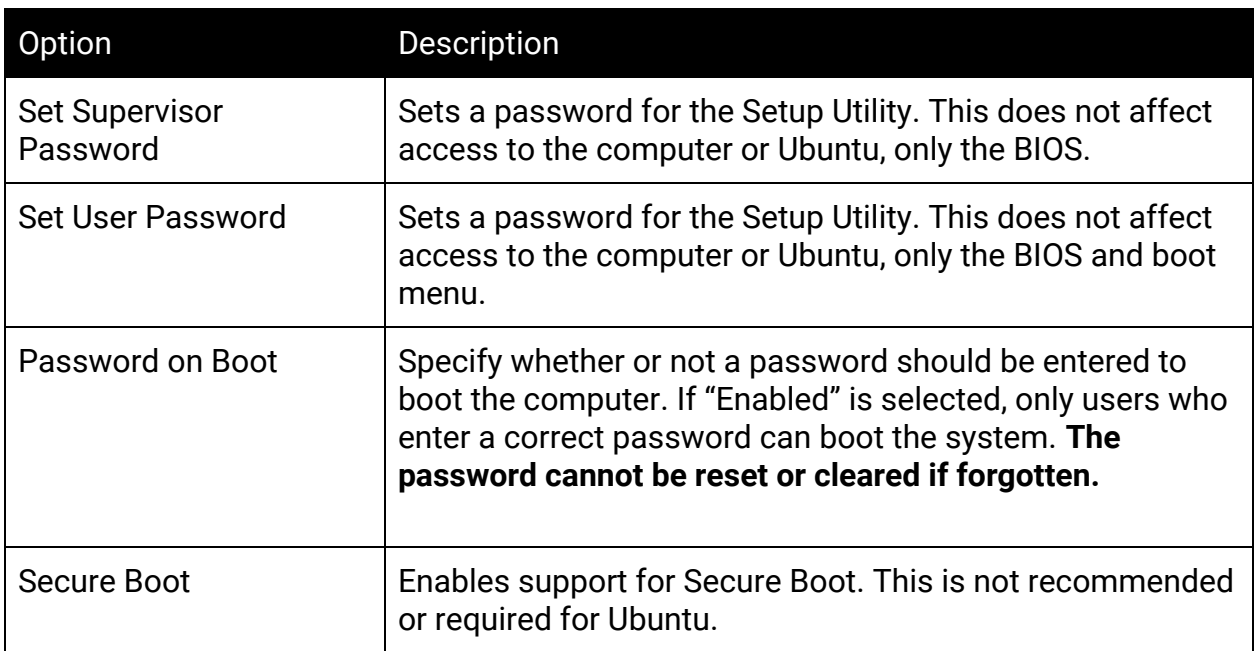

#### <span id="page-26-1"></span>Boot

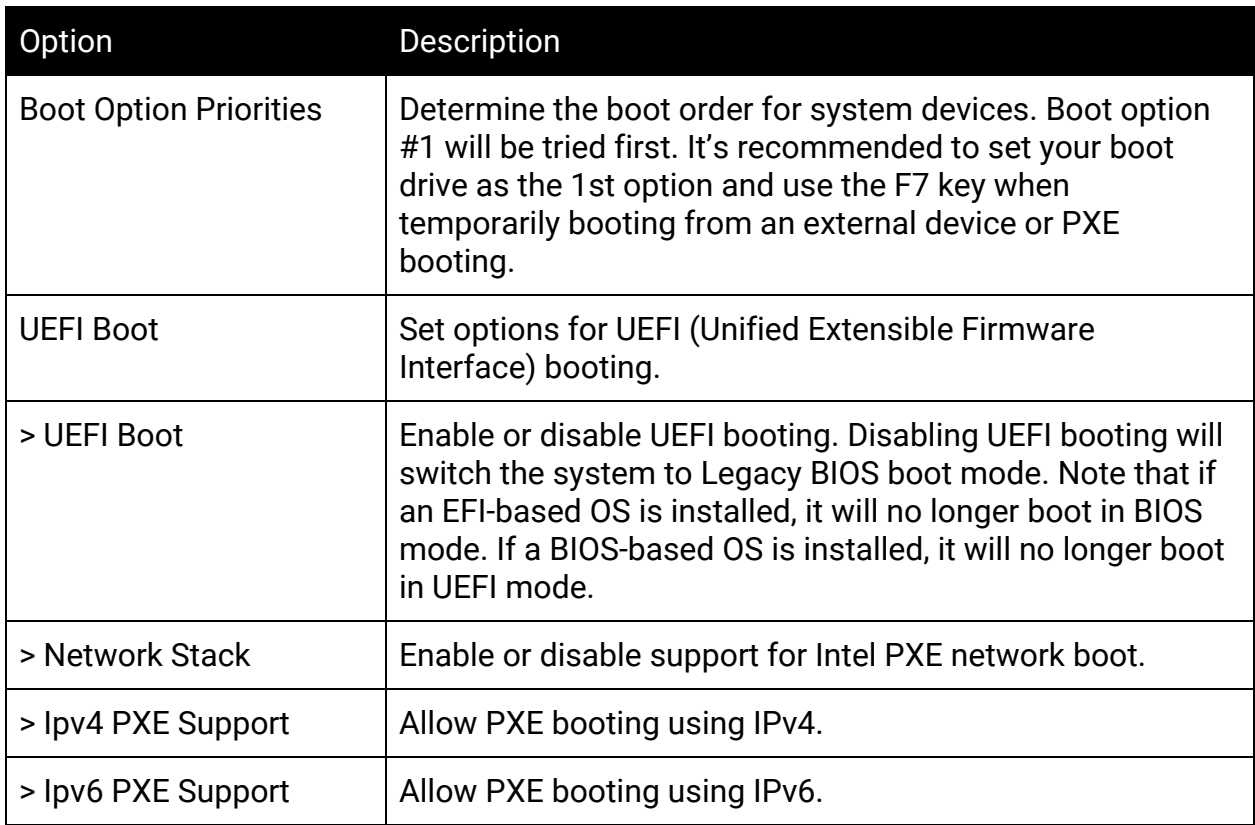

## <span id="page-27-0"></span>Specifications

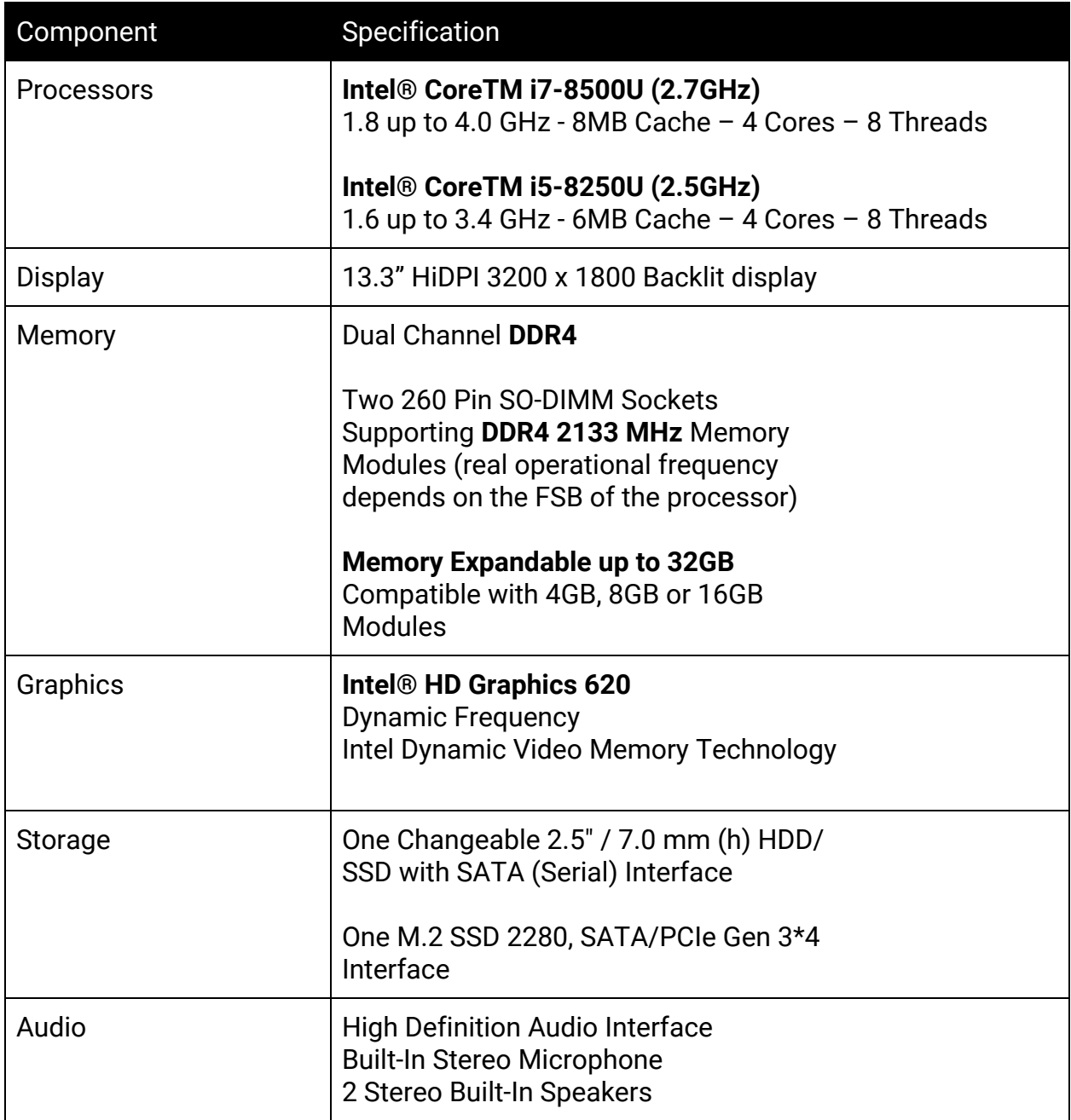

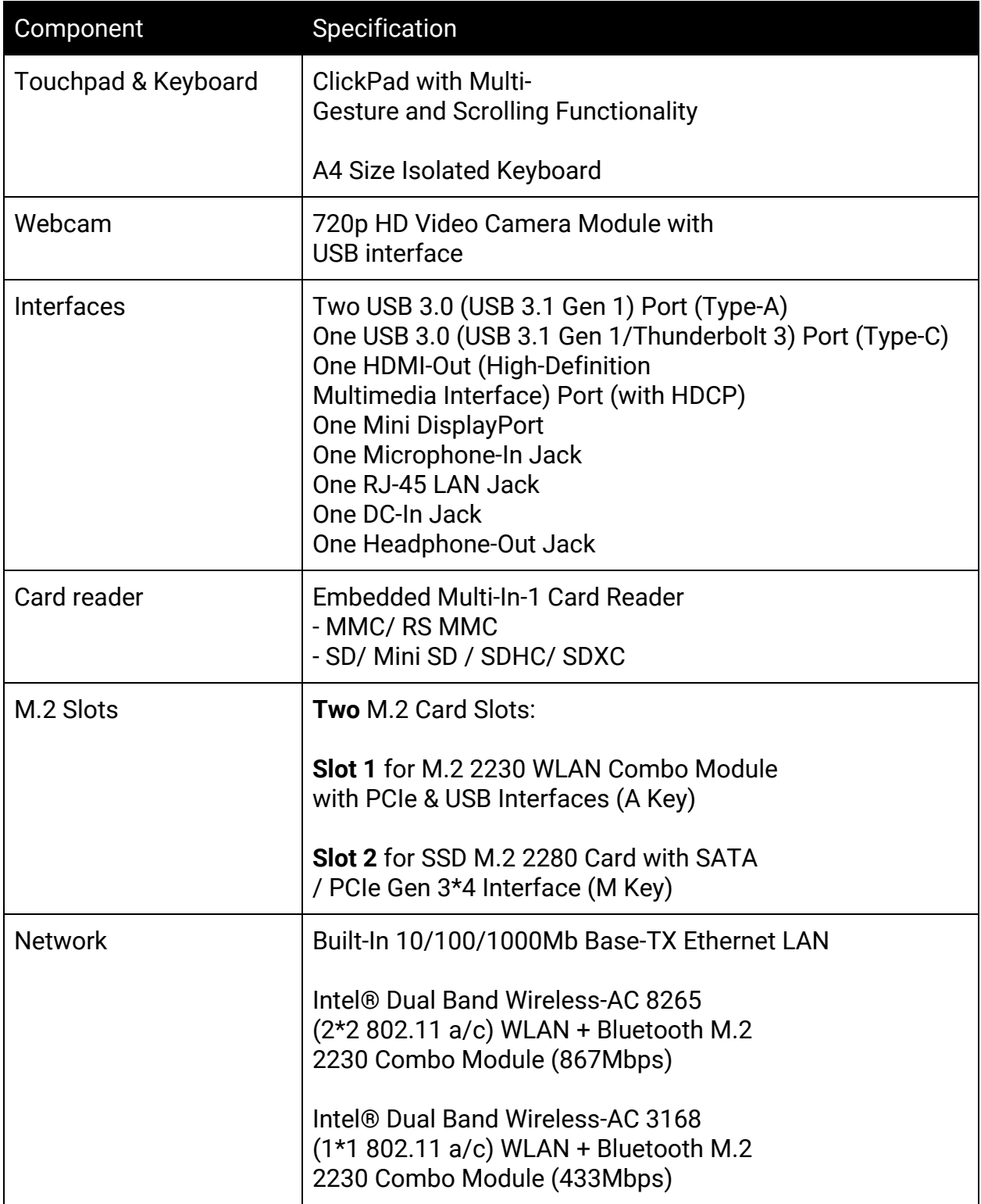

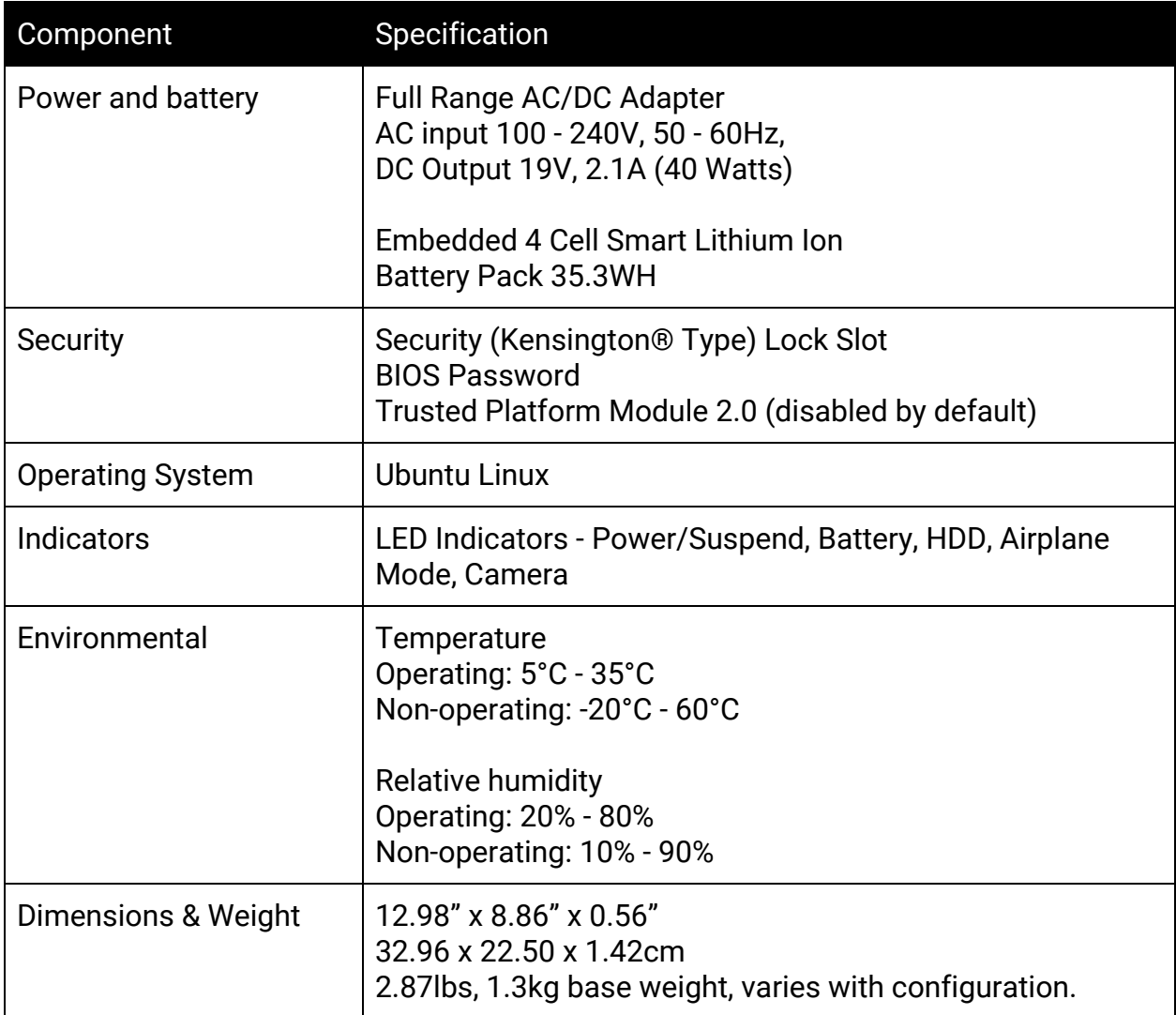